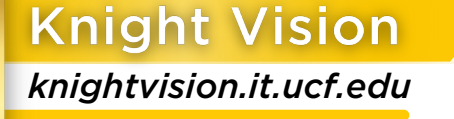

**UCF** 

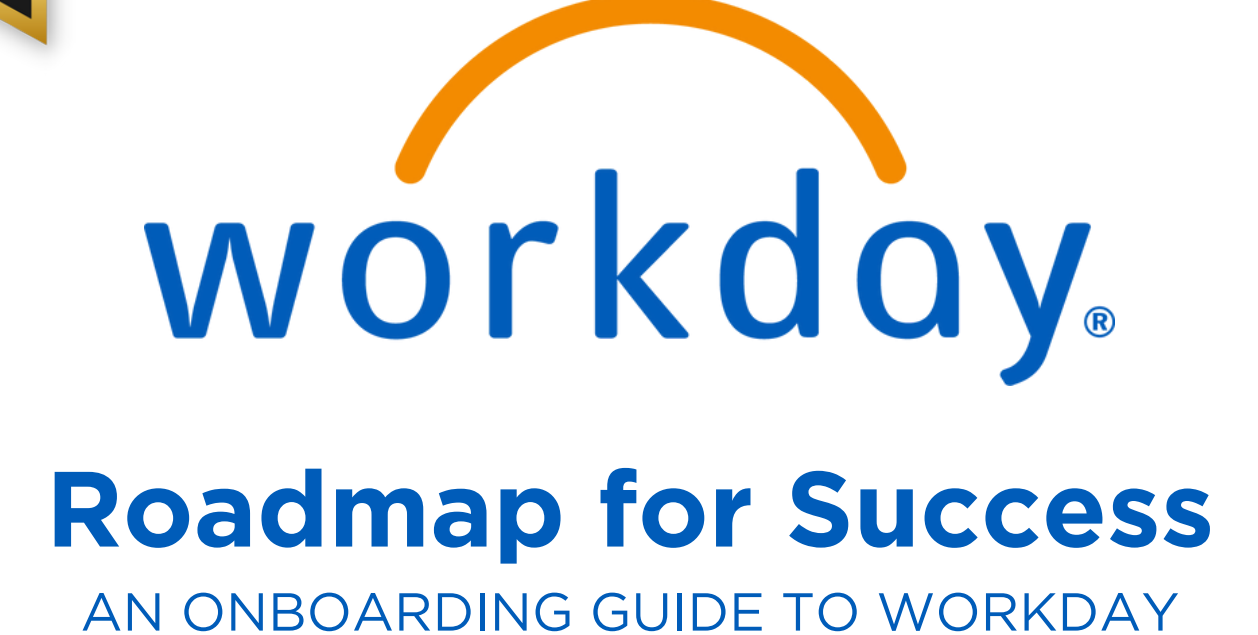

## **TABLE OF CONTENTS**

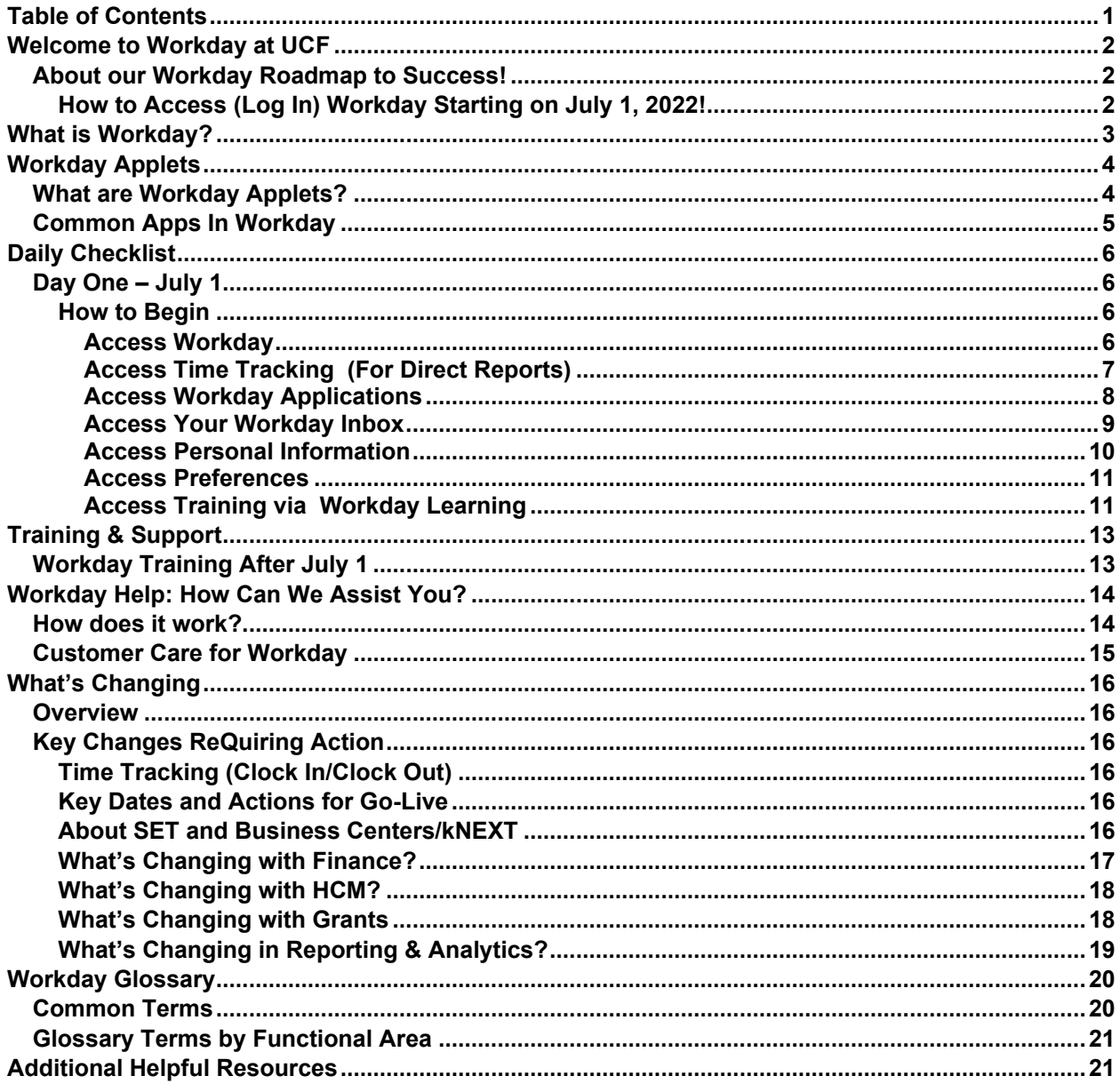

## WELCOME TO WORKDAY AT UCF

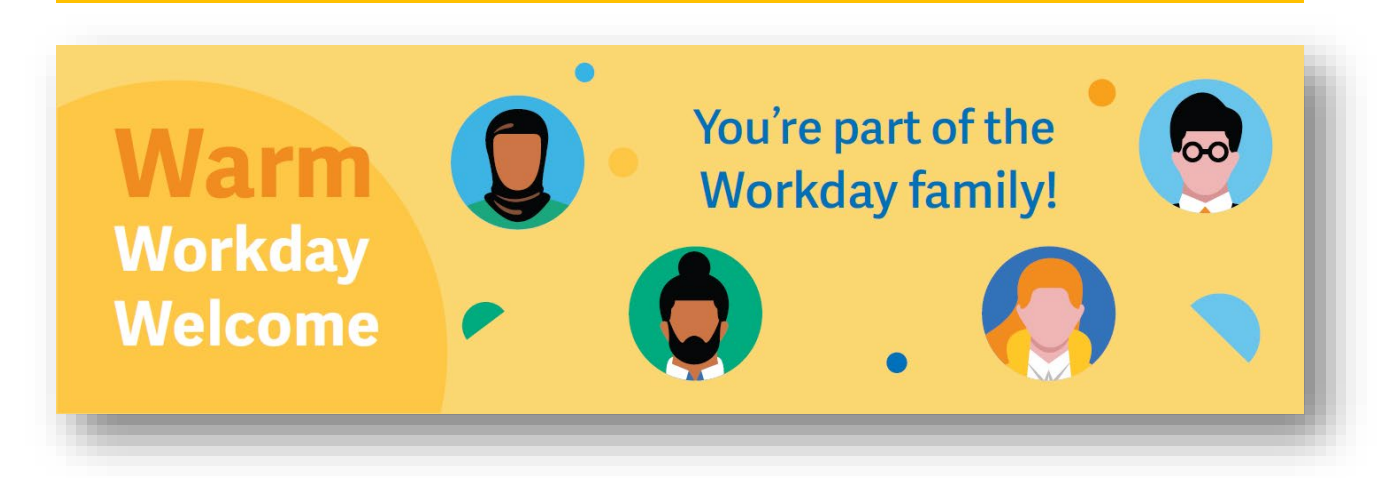

## <span id="page-2-0"></span>**ABOUT OUR WORKDAY ROADMAP TO SUCCESS!**

The purpose of this guide is to serve as an onboarding resource for our new Workday users. Details provided within this user guide will help guide you through basic Workday functionality and provide troubleshooting resources.

This roadmap is a small collection of our full knowledge base of Workday demo videos, job aids and courses. Begin by exploring Workday using the Day 1 Checklist and build your knowledge and competencies over the coming weeks. As with anything new, time and practice are the keys to success.

#### <span id="page-2-1"></span>**How to Access (Log In) Workday Starting on July 1, 2022!**

All UCF employees and affiliates [direct support organizations (DSOs)] will have access to Workday using their UCF NID through multi-factor authentication (MFA). To access Workday, users can login 3 different ways:

Go to [https://my.ucf.edu](https://my.ucf.edu/) and access Workday from the **"Quick Links"** menu. If you do not see this menu right away, scroll down slightly to access.

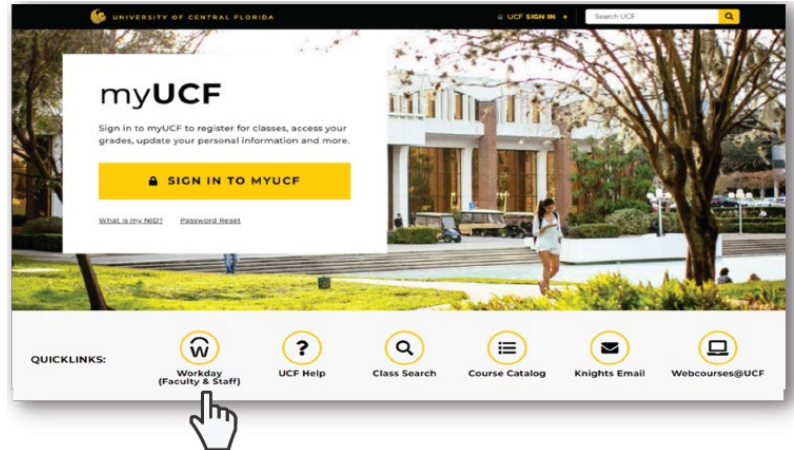

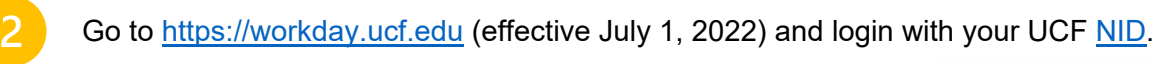

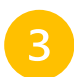

Access the **Workday mobile app** on your device and login with your UCF NID.

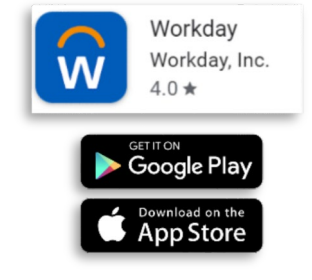

## WHAT IS WORKDAY?

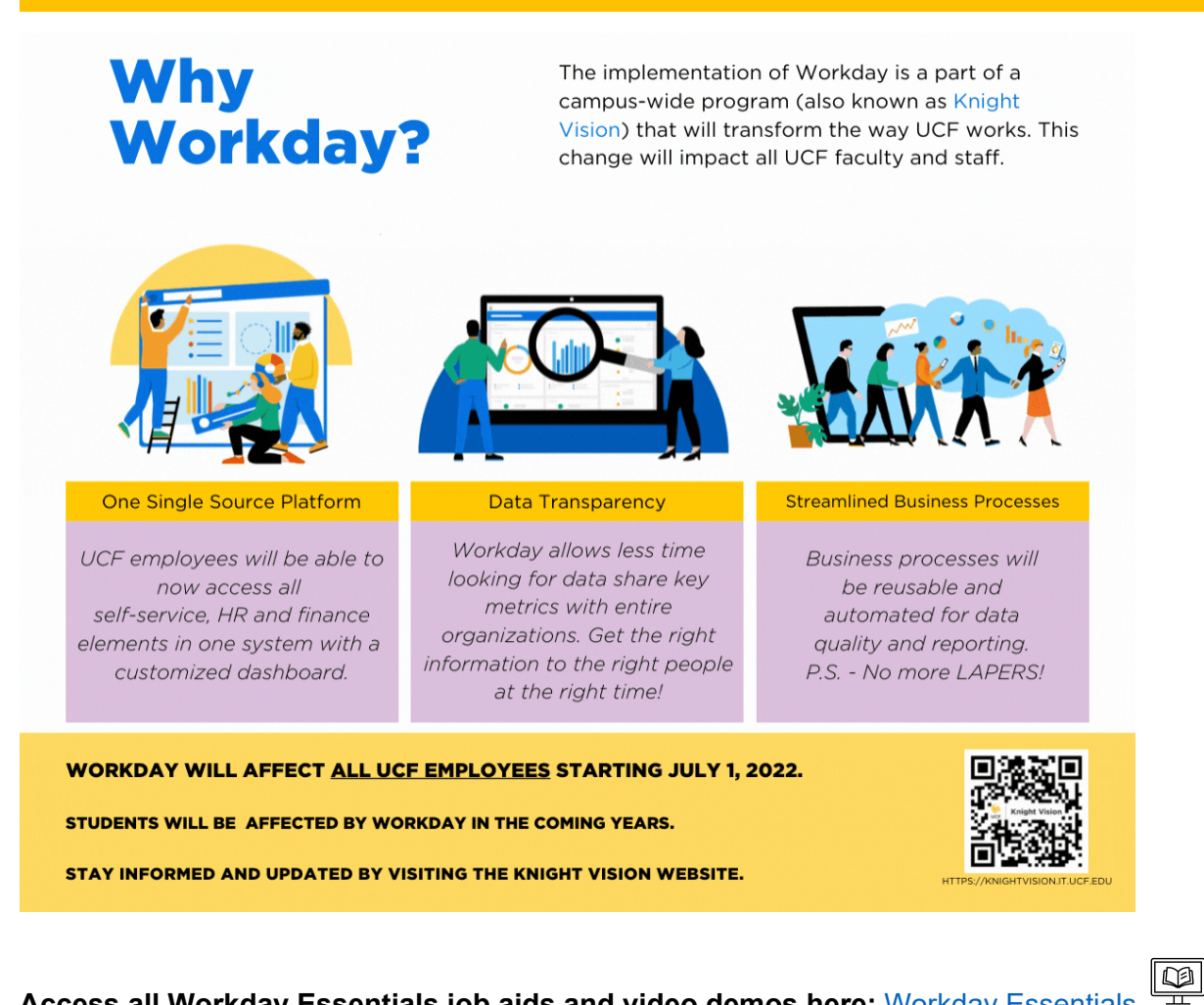

**Access all Workday Essentials job aids and video demos here:** [Workday Essentials](https://ucf.sharepoint.com/sites/KnightVisionTraining_GRP/Shared%20Documents/Forms/AllItems.aspx?csf=1&web=1&e=wadgJU&cid=2bfb3a40%2D7185%2D4de7%2Dbf55%2D167f593a5fa8&RootFolder=%2Fsites%2FKnightVisionTraining%5FGRP%2FShared%20Documents%2FGeneral%2FWorkday%20All%20Employees%2FWorkday%20Essentials&FolderCTID=0x01200009CE88354DD3AE4E886DC8E84F2F682F)

**Access all Workday for Managers job aids and demos here:** [Workday – All Managers](https://ucf.sharepoint.com/:f:/r/sites/KnightVisionTraining_GRP/Shared%20Documents/General/Workday%20All%20Managers?csf=1&web=1&e=QIYjX6)

þ

## WORKDAY APPLETS

#### <span id="page-4-0"></span>**WHAT ARE WORKDAY APPLETS?**

Workday Applets (Apps) are icons that live on the home page of the desktop and mobile versions of Workday. Each one acts as an entry point to a category of actions or information. Your home page will display a pre-set group of Apps and provide you with the option to customize how they display. Which Apps are available to you depends on your security role in Workday. Individuals may be given access to different Apps or to different information within an Apps category. From the Apps you are provided you may add, remove and rearrange them by selecting the **View All Apps** link under **Quick Tasks** on the home page, clicking the **gear** tool and selecting the desired options.

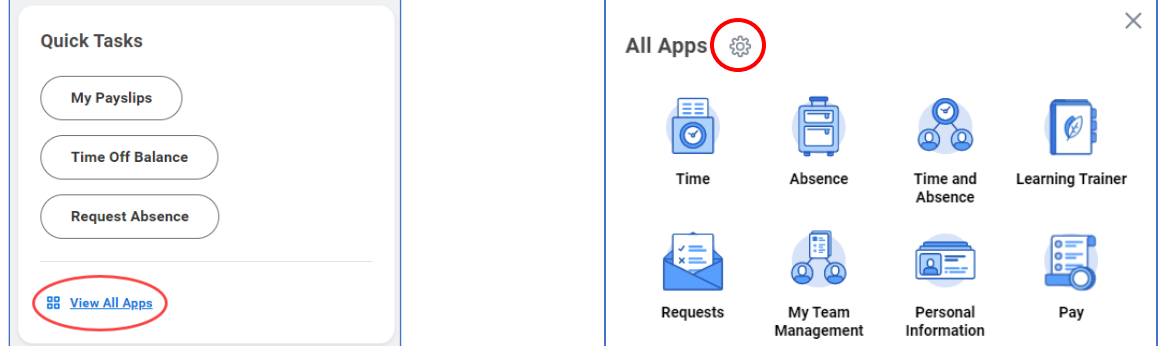

You can open the list of Apps by clicking the **Apps** icon, which displays as three lines, in the upper left corner of the home page and many other Workday pages. Clicking the UCF icon beside it will return you to the home page.

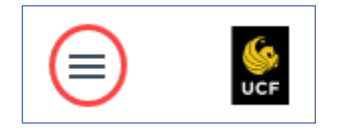

When you select the Apps list, you can choose one of the Apps to go to it, or you can select **Manage Apps** to reorder or change the list. When you select **Configure Apps**, you can delete or search for and add Apps to your saved list.

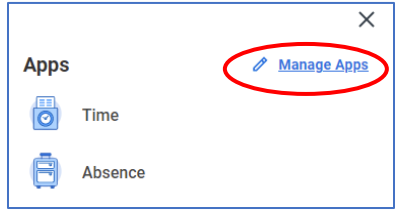

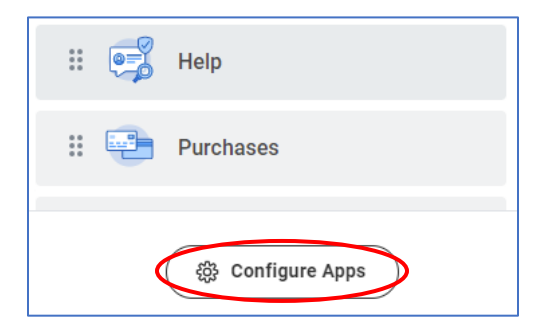

#### <span id="page-5-0"></span>**COMMON APPS IN WORKDAY**

## THE FOLLOWING APPS ARE **DEFAULT FOR ALL UCF EMPLOYEES:**

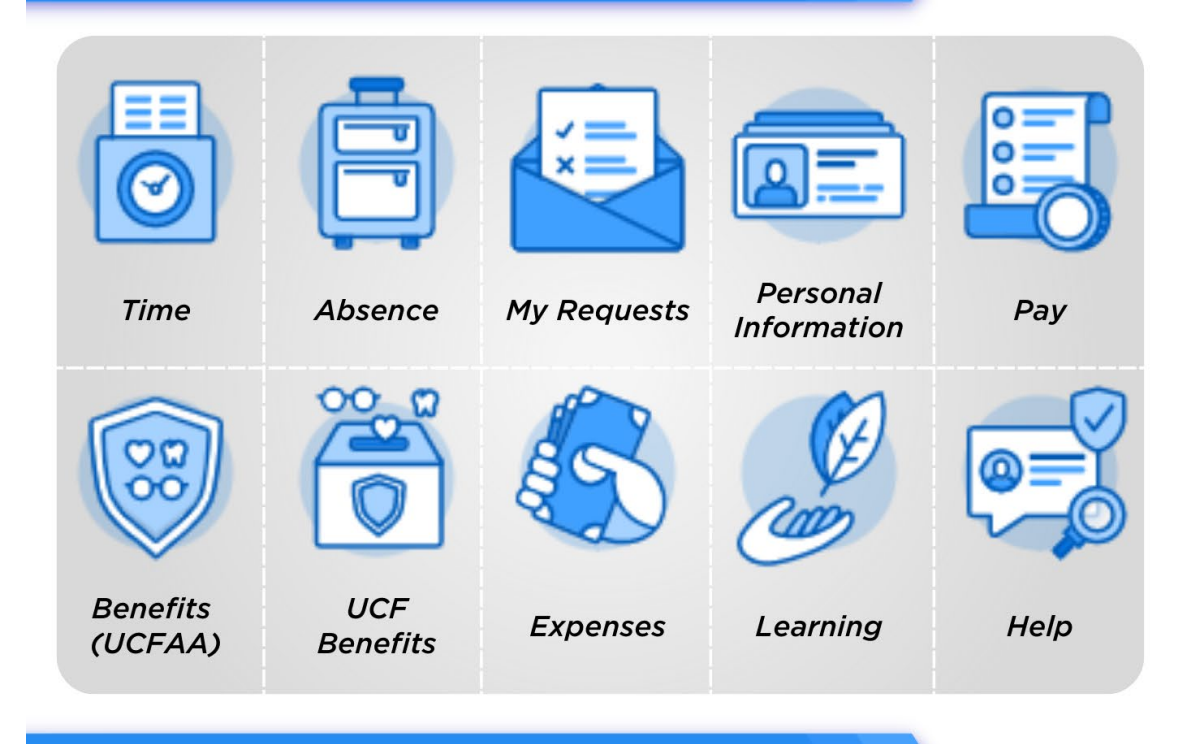

## THE FOLLOWING APPS ARE **DEFAULT FOR ALL UCF MANAGERS:**

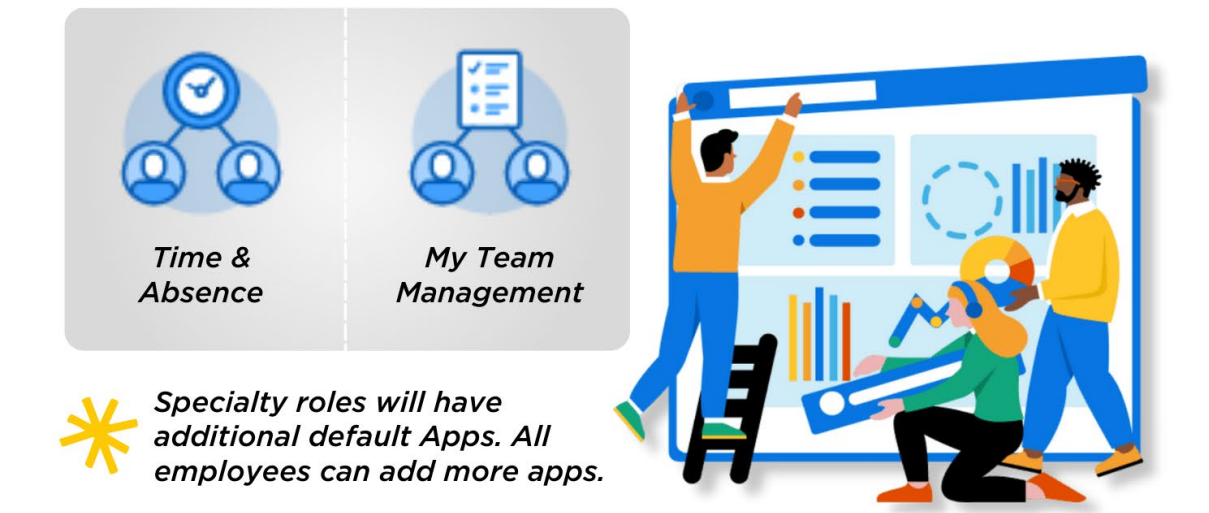

# DAILY CHECKLIST

### <span id="page-6-0"></span>**DAY ONE – JULY 1**

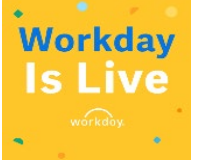

On your first "Workday day," it is important to confirm your access by logging into the new system, installing Workday Mobile and getting a general overview of the look and feel of Workday. Your journey begins by signing into Workday, reviewing personal information, updating system preferences and exploring your access.

#### <span id="page-6-1"></span>**How to Begin**

The checklists below guide you through some of the most important tasks you will need to do as a manager and employee and provide guidance and resources to assist you.

*Note: We recommend that UCF managers and supervisors follow both columns.* 

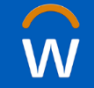

# Access Workday

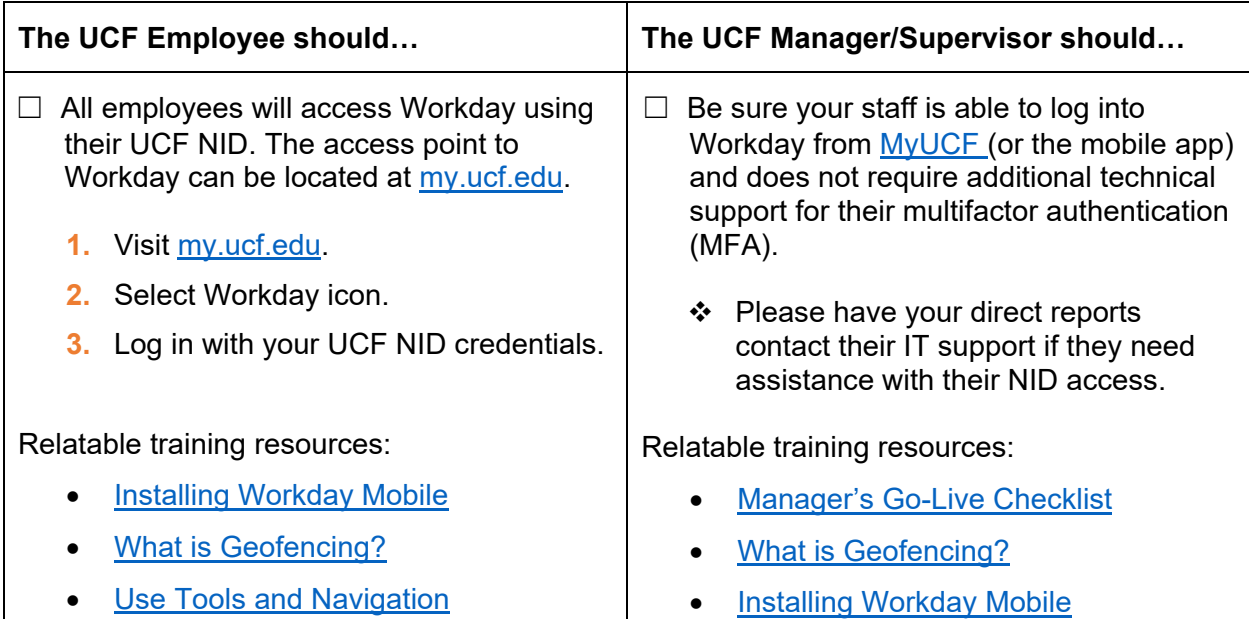

*Note: Workday works best on Google Chrome, Microsoft Edge, Mozilla Firefox and Safari.* 

#### **Setup Workday Mobile App**

- **1.** Download the Workday Mobile application for iPhone or Android.
- **2.** Open the Workday application.
- **3.** Enter your Organization ID or scan the QR Code using your mobile device's camera.
- **4.** Locate the Organization ID and QR Code in Workday.
- **5.** From the **Workday home page:**

□ Click your **profile picture** or icon along the top right.

- ☐ Select **My Account** from the drop-down menu.
- ☐ Select **Organization ID**.
- ☐ The Organization ID and QR Code will display.

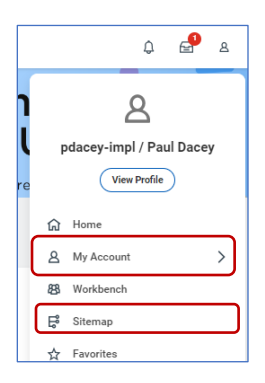

## Access Time Tracking  $\overline{\mathbf{B}}$ (For Direct Reports)

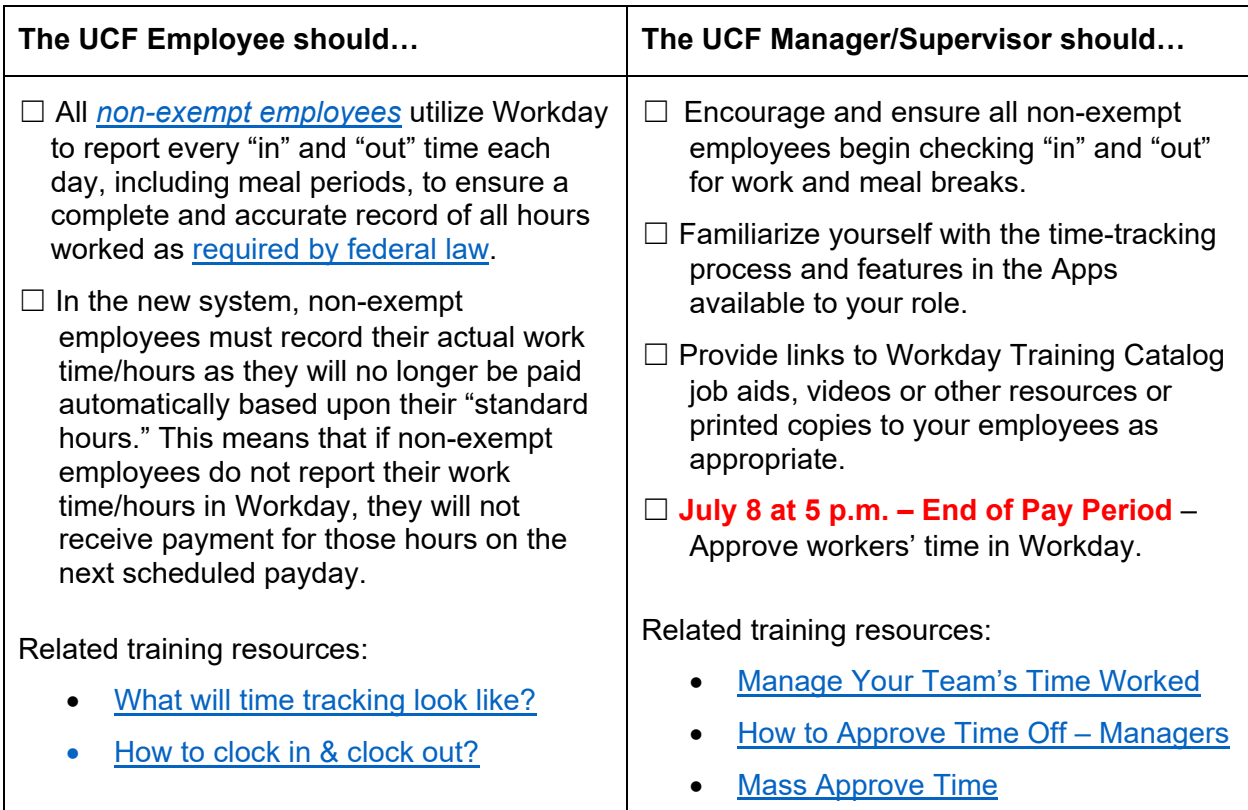

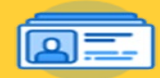

# **Access Workday Applications**

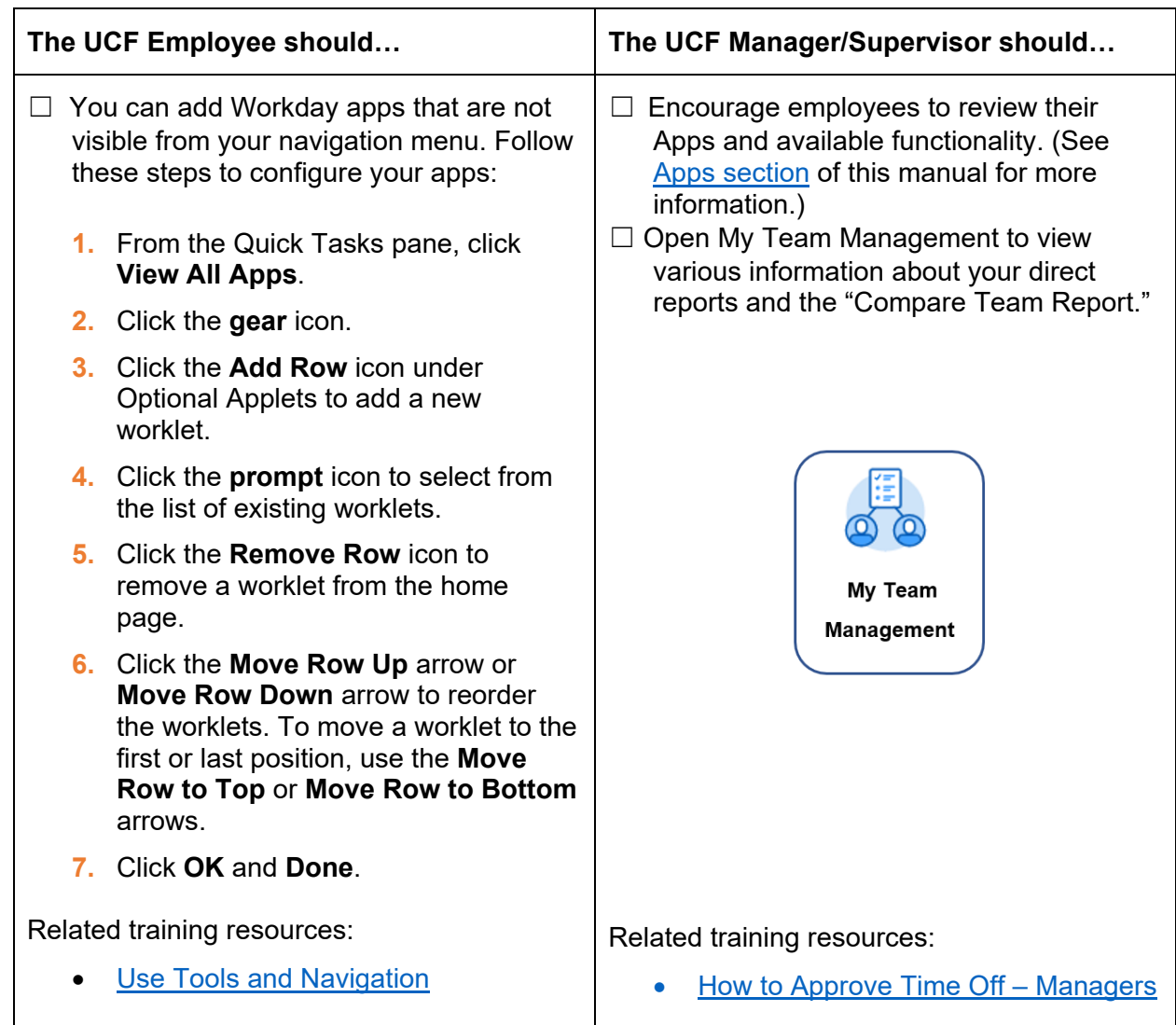

# **Access Your Workday Inbox**

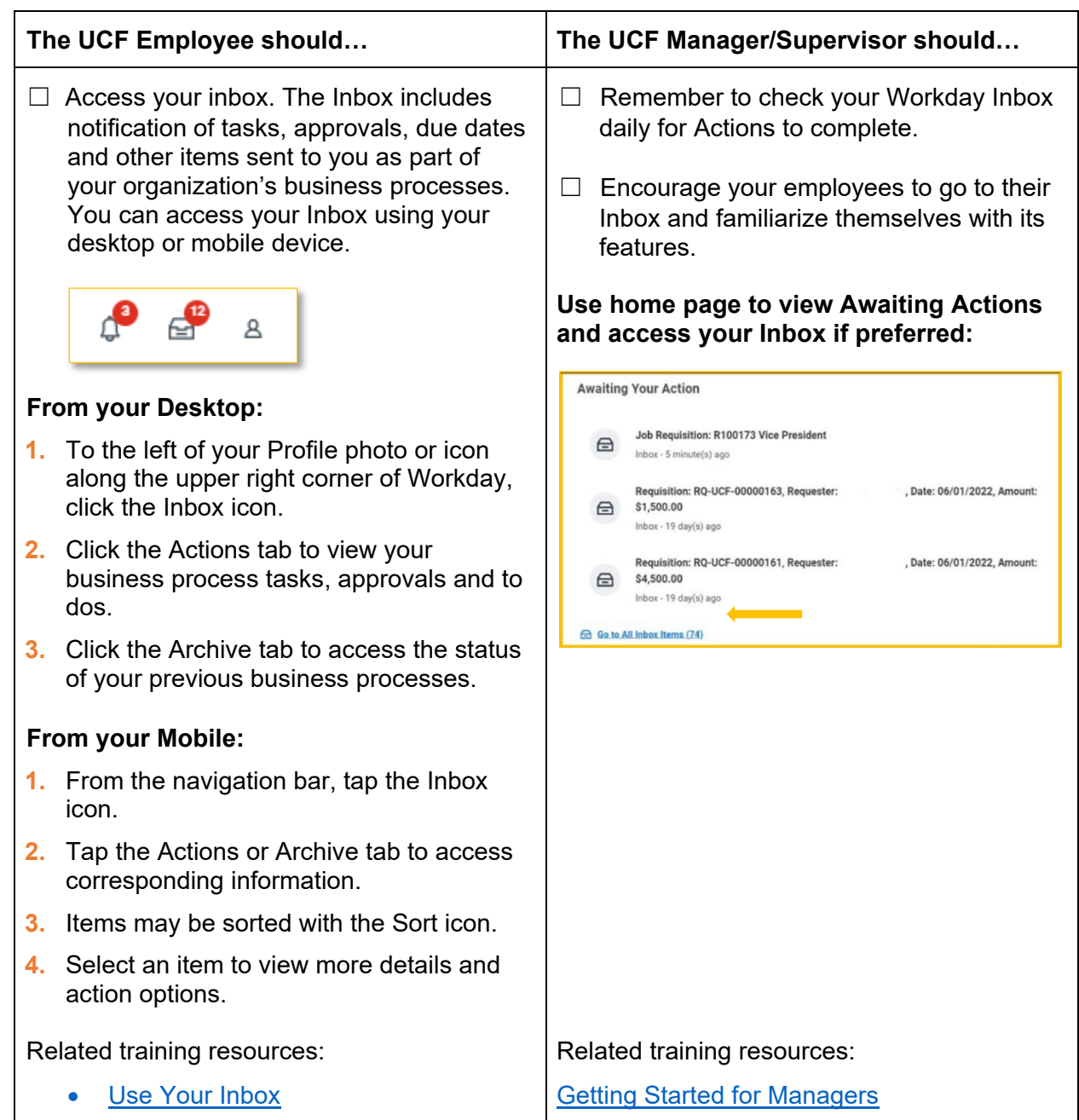

# **Access Personal Information**

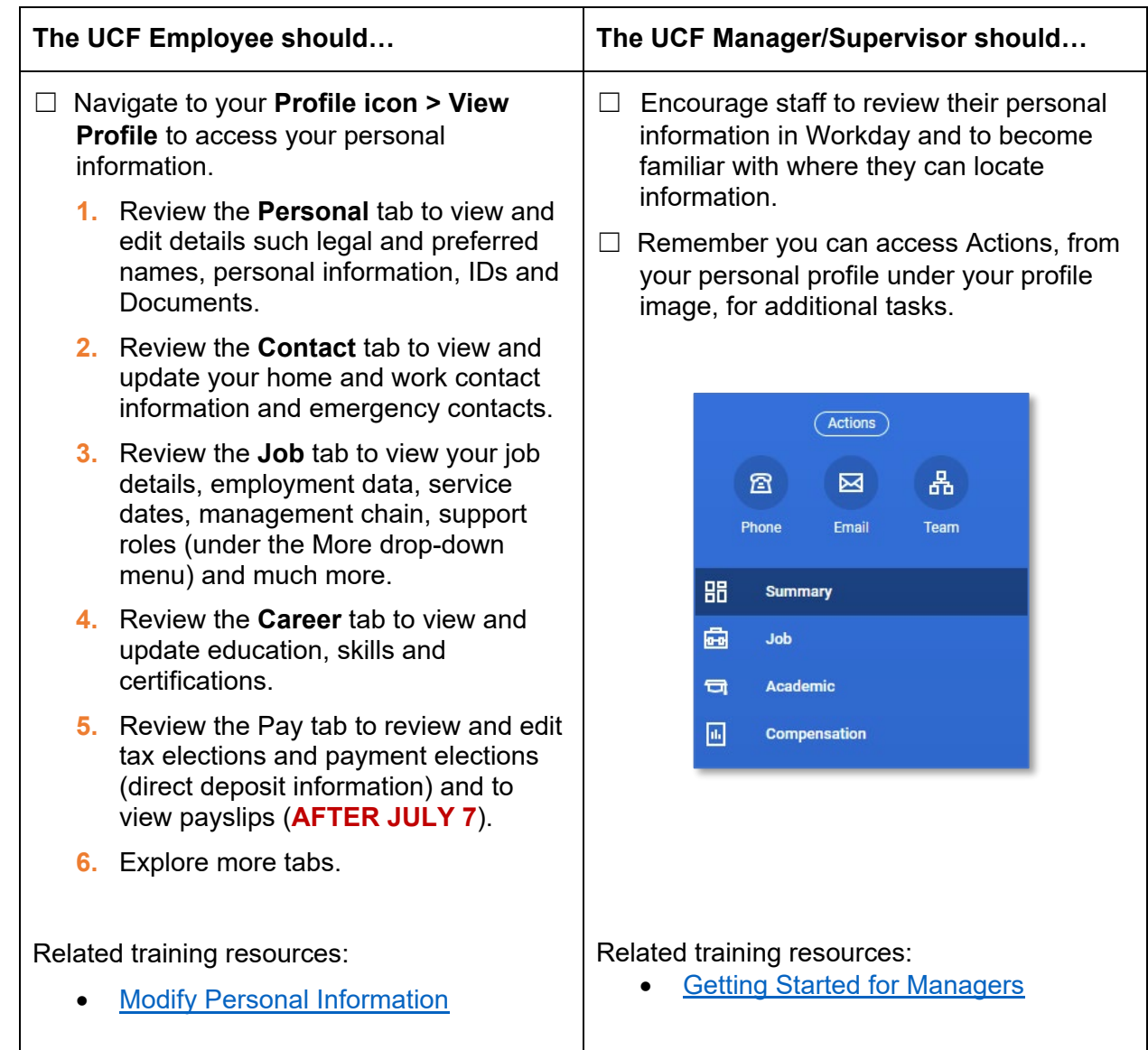

# **Access Preferences**

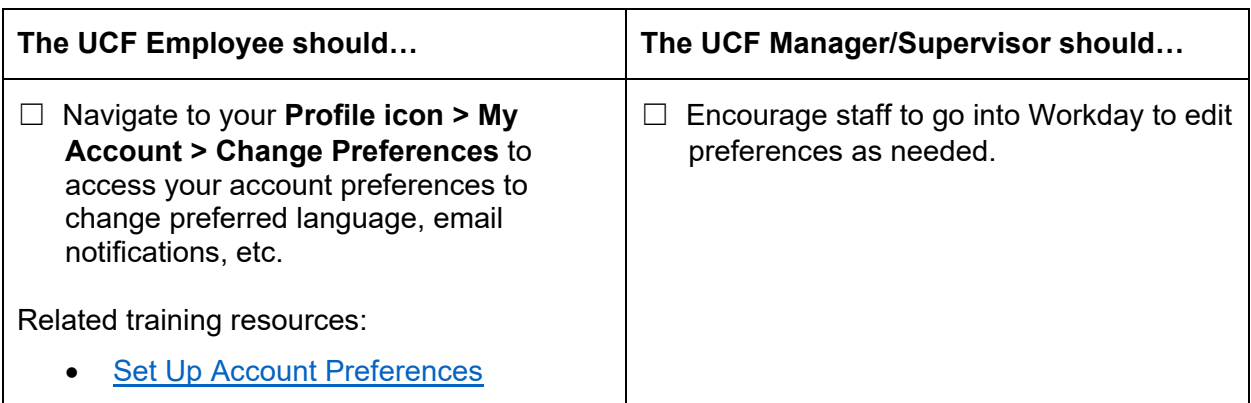

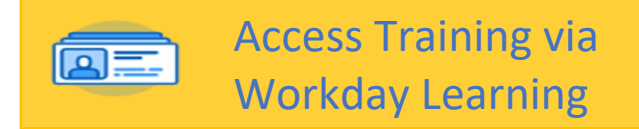

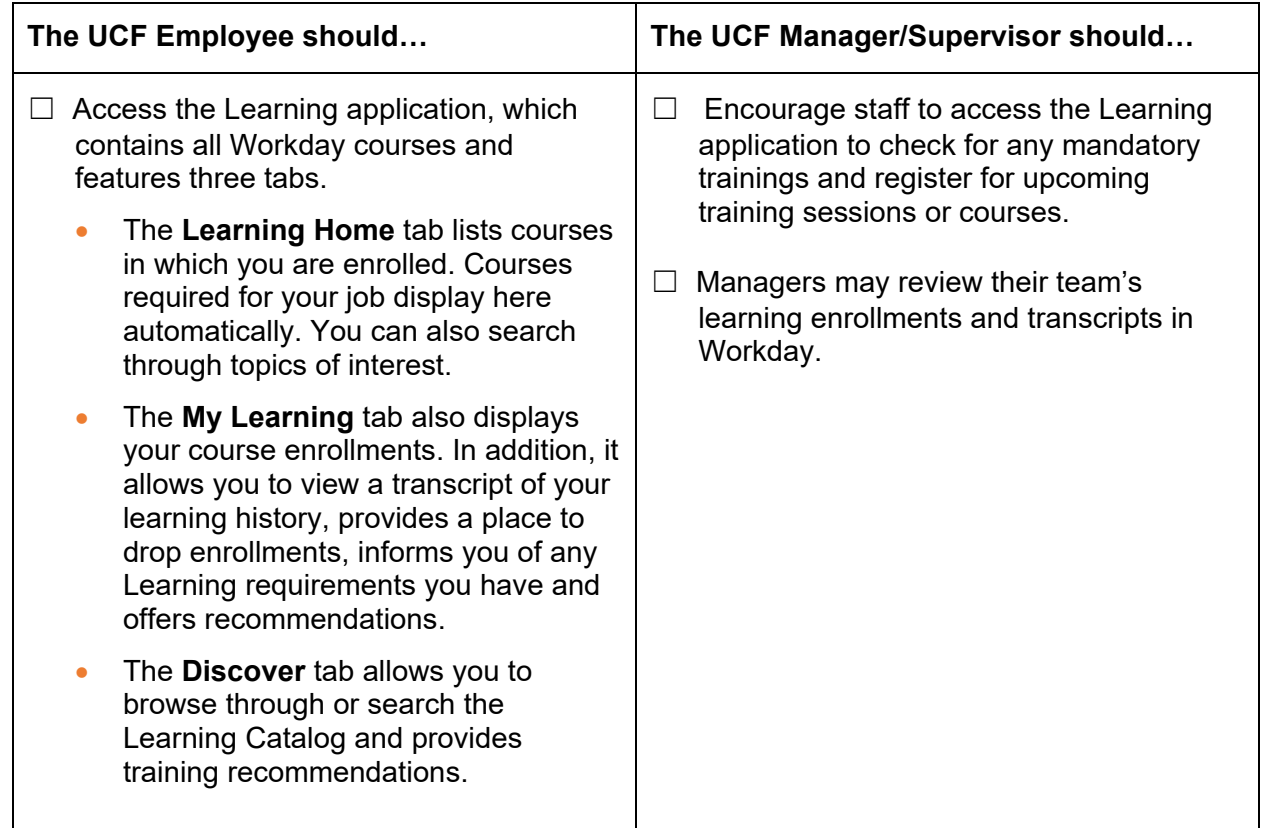

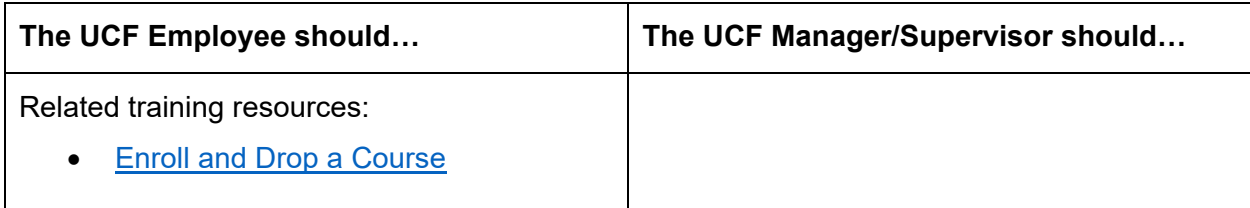

## **Access Workday Learning**

- ☐ 1. From the Workday home page access the **Learning** App.
- ☐ 2. Select **Discover**.
- ☐ 3. Select **Browse Learning**.
- ☐ 4. Search **Workday** in the Browse Learning Content search bar.
- ☐ 5. Select **Workday Essentials**.

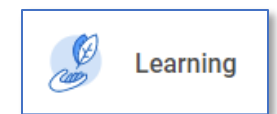

# TRAINING & SUPPORT

### <span id="page-13-0"></span>**WORKDAY TRAINING AFTER JULY 1**

**Workday training materials and live sessions will continue to be made available to the UCF community.**

Training and support efforts will be provided to all UCF employees by the Knights Experience Team (kNEXT). Training information will be posted in the [Workday Training Calendar](https://events.ucf.edu/calendar/6745/workday-training-calendar/upcoming/) and on the new kNEXT website, *https://knext.ucf.edu* (available on July 1).

**Need to Register for Training after July 1?** Registration for all online and live training sessions will be provided in Workday from the Learning application. You may register for any training sessions or online webcourses starting on **Tuesday, July 5**.

[Enroll and Drop a Course Job Aid](https://ucf.sharepoint.com/:b:/r/sites/KnightVisionTraining_GRP/Shared%20Documents/General/Workday%20All%20Employees/Workday%20Learning/Enroll%20and%20Drop%20a%20Course%20-%20Job%20Aid.pdf?csf=1&web=1&e=iKSnep)

**Where can I locate Workday training resources?** All Workday job aids and video demos will be placed in our **Workday Help Knowledge Base** as *Help Articles*. This is a system feature that will allow for you to search for and access Workday-related resources while logged into Workday. Use the Workday search bar or click the **Help** application to view any Help articles from our knowledge base.

**Where are my courses now?** Workday courses – similar to former Webcourses and training sessions in PeopleSoft – will now reside in Workday. The Workday learning management system is called **Learning** and can be accessed through the Workday Learning application.

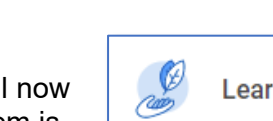

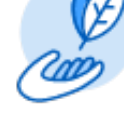

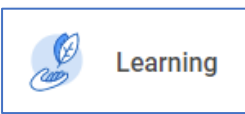

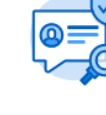

## WORKDAY HELP: HOW CAN WE ASSIST YOU?

#### <span id="page-14-0"></span>**HOW DOES IT WORK?**

Workday Help offers self-driven assistance within the Workday application. When a user has a question, they can go to the Workday Help application or use the search box to access Knowledge Base articles that contain step-by-step instructional job aids, video demos, guides and helpful workflows.

You may access the **Help** application anytime to view Knowledge Base articles or to create a case (similar to a service ticket) within Workday. Anytime you access Workday Help, suggested articles related to the topic you need assistance with will automatically appear.

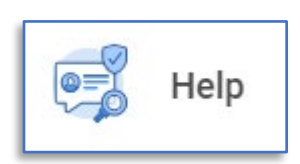

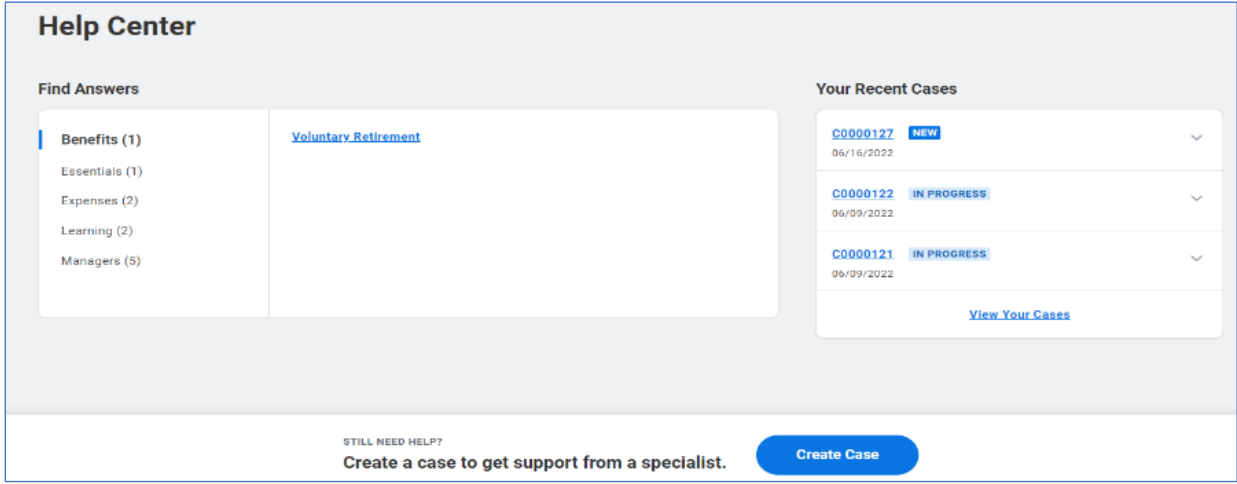

You may also use the search bar in Workday to find articles. Search for a related term, such as Time Off, and select articles from the results.

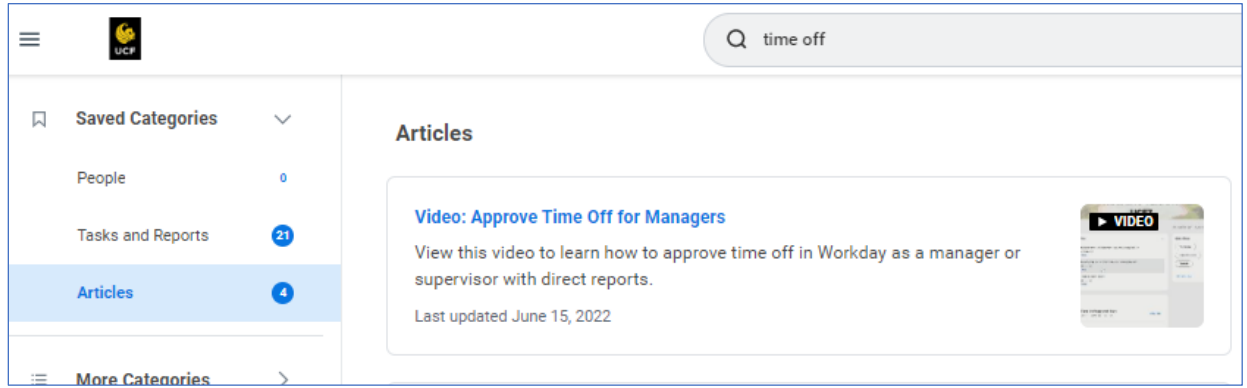

You can search for information on the kNEXT website, [kNEXT.ucf.edu,](https://www.knext.ucf.edu/) as well as the Workday Help Knowledge Base using the "Help" application. If you do not find the information you need, you can create a case.

#### <span id="page-15-0"></span>**CUSTOMER CARE FOR WORKDAY**

Cases in Workday are routed to specialists who provide personalized assistance.

- **1.** After an employee creates a case, it routes to a customer care coordinator at kNEXT, the primary Workday Help case management team. Customer care coordinators with kNEXT provide support for general questions related to leaves of absence; time, time off and pay; Workday Learning; human resources; and finance.
- **2.** Cases requiring additional assistance are routed to specialized service teams in human resources and finance.
- **3.** Workday technical teams also assist with Workday Help cases. Information technology (IT) and consultant teams handle questions related to changes to Workday and system issues. These include the following teams:
	- kNEXT: Continuous Improvement for change requests including Workday change requests, Knowledge Center article updates and Workday training needs
	- Workday Enterprise Systems for security roles
	- Workday Enterprise Reporting for reporting cases

*If you aren't sure where to go for help with HR, Finance or Workday, please direct your questions to one of the following:* 

*• Visit the Knights Experience Team (kNEXT) Website: [https://knext.ucf.edu](https://knext.ucf.edu/) – This website provides an overview of kNEXT, information on some common HR and Finance questions, and additional helpful resources.* 

*• Submit a Case via Workday Help – Workday Help provides self-driven assistance within the Workday application. Workday Help and Workday Learning provide step-by-step instructional job aids and answers to FAQs.* 

*• Call (407) 823-NEXT (6398) – Best for when you want to speak directly with a Customer Care Coordinator.* 

# WHAT'S CHANGING

#### <span id="page-16-0"></span>**OVERVIEW**

The implementation of Workday and the Service Enhancement Transformation (SET) initiative has changed how we work as an organization. In this section, we will highlight key changes that require action following July 1, 2022.

## <span id="page-16-1"></span>**KEY CHANGES REQUIRING ACTION**

#### <span id="page-16-2"></span>**Time Tracking (Clock In/Clock Out)**

- Workdav **Is Live!**
- *All [non-exempt employees](https://knightvision.it.ucf.edu/wp-content/uploads/sites/11/2022/06/Non-ExemptvsExempt.pdf)* will utilize Workday to report every "in" and "out" time each day to ensure a complete and accurate record of all hours worked, as [required by federal law.](https://www.dol.gov/agencies/whd/flsa) Some non-exempt employees will be required to clock out for mealtime only if they currently perform this action.
- In the new system, non-exempt employees must record their actual work time/hours as they will no longer be automatically paid based upon their "standard hours." This means that **if a non-exempt employee does not report their work time/hours in Workday, they will not receive payment for those hours on the next scheduled payday**.
- [Timekeepers,](https://nam02.safelinks.protection.outlook.com/?url=https%3A%2F%2Fknightvision.it.ucf.edu%2Fwp-content%2Fuploads%2Fsites%2F11%2F2022%2F05%2FWorkday-Quick-Facts-Timekeepers.pdf&data=05%7C01%7CMikaela.Garcia%40ucf.edu%7C22445b3101aa4433a26f08da3f4b09e7%7Cbb932f15ef3842ba91fcf3c59d5dd1f1%7C0%7C0%7C637891888763969915%7CUnknown%7CTWFpbGZsb3d8eyJWIjoiMC4wLjAwMDAiLCJQIjoiV2luMzIiLCJBTiI6Ik1haWwiLCJXVCI6Mn0%3D%7C3000%7C%7C%7C&sdata=L0U4mtKjhqYIVlGKZswm2hQtYYo69ZmXHFWlI9tV8r4%3D&reserved=0) previously known as the Payroll Processors, will be assigned to each Business Center to assist with managing/editing submitted time. This may be an HR Coordinator or HR Specialist assigned to a department or unit. It is important for managers to know who their assigned timekeepers are so that they have additional support tracking time. *Please note: A timekeeper can correct or input time within the new Workday system, but only a manager can approve that worker's time.*

#### <span id="page-16-3"></span>**Key Dates and Actions for Go-Live**

- **July 1, 2022:** All non-exempt employees begin checking in and out for work (and meal breaks if applicable) using Workday or designated time clocks.
- **July 8, 2022**: Ensure all non-exempt employees have submitted their hours by 12 p.m.
- **July 8, 2022**: All managers and supervisors must approve timesheets in Workday by 5 p.m.
	- Video: [How to Approve Time Off Managers](https://ucf.sharepoint.com/:v:/r/sites/KnightVisionTraining_GRP/Shared%20Documents/General/Workday%20All%20Managers/Video%20Demos/How%20to%20Approve%20Time%20Off.mp4?csf=1&web=1&e=EmJK8T)
	- Job Aid: [Manage Your Team's Time Worked](https://ucf.sharepoint.com/:b:/r/sites/KnightVisionTraining_GRP/Shared%20Documents/General/Workday%20All%20Managers/Job%20Aids/Manage%20Your%20Team%27s%20Time%20Worked.pdf?csf=1&web=1&e=4wUD8X)

#### <span id="page-16-4"></span>**About SET and Business Centers/kNEXT**

The Service Enhancement Transformation (SET) Project is part of the Knight Vision Program. It aims to improve and simplify human resources, payroll, finance, procurement and unit-based post-award services and processes throughout our university. The goal, as stated by President Cartwright, is to improve the administrative structure that drives our operating excellence and

efficacy. In doing so, we will provide better services for all users through the actions listed below.

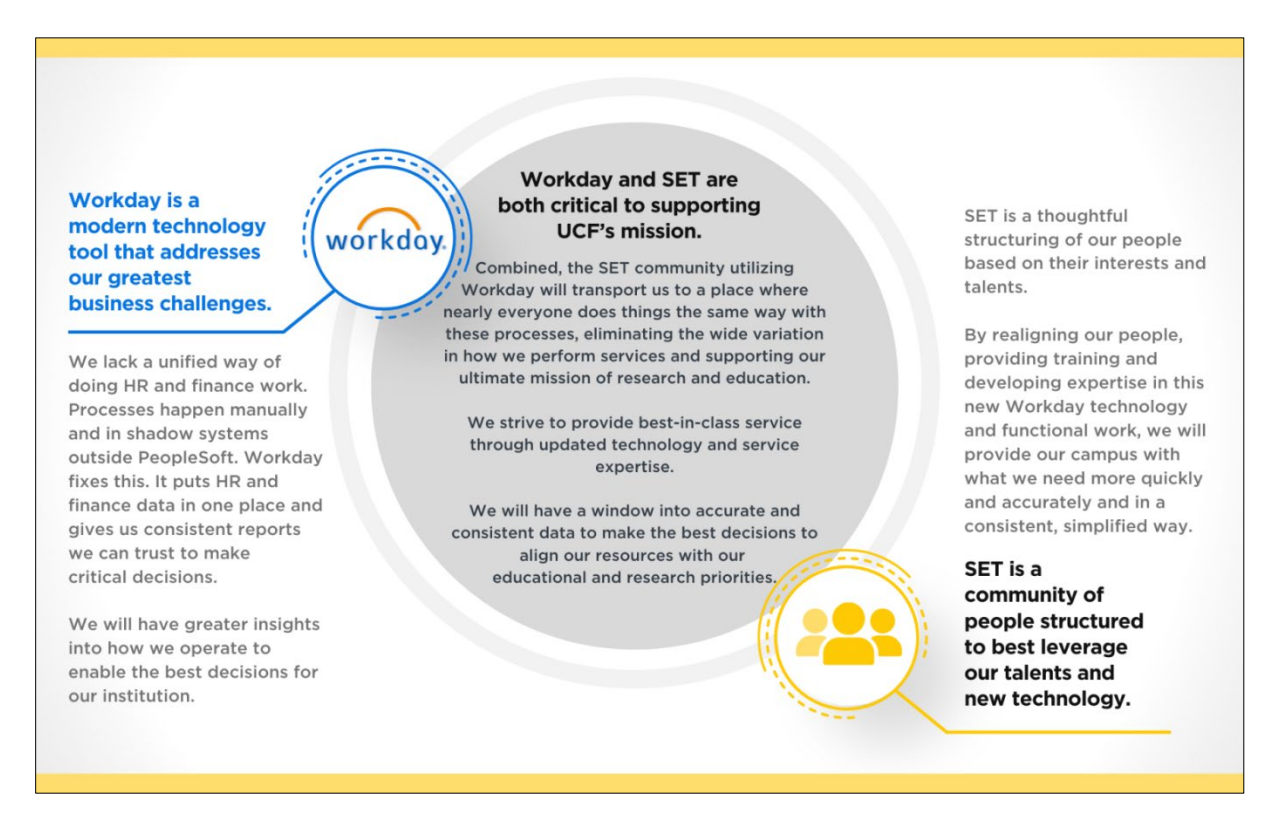

## **Key Facts About SET Business Centers/kNEXT**

- Multiple [Finance Business Centers and HR Business Centers](https://knightvision.it.ucf.edu/wp-content/uploads/sites/11/2021/12/What-are-HR-and-Finance-Business-Centers.pdf) will exist to support specific colleges and divisions.
- The Knights Experience Team (kNEXT) formerly known as the Administrative Service Center (ASC) – will provide support to employees campus-wide with HR, finance and Workday self-service questions and issues. [View this "What is kNEXT?" video for more](https://youtu.be/r3TPXIPEVCM)  [details.](https://youtu.be/r3TPXIPEVCM)
- The Talent Acquisition Unit, an office in Human Resources within the Division of Administration and Finance, will provide support in the hiring of staff and temporary positions. Faculty recruiting is fundamentally different and will remain with colleges supported by the HRBC. The Talent Acquisition Unit follows best practices in successful competition for talent in the Orlando market.

#### <span id="page-17-0"></span>**What's Changing with Finance?**

Workday will impact various financial procedures at UCF, streamlining business processes and functions. These functions include:

- Accounting[/Foundation Data Model \(FDM\),](https://knightvision.it.ucf.edu/about-the-foundation-data-model-fdm/)
- Procurement,
- Customer accounts,
- Expenses,
- Budgeting,
- and more.

L

All spend authorizations and expense reports will now be completed and approved in Workday. This means no more paper reimbursements; credit card packets and the status of the approval process can be checked at any time.

View the [PeopleSoft to Workday crosswalk](https://knightvision.it.ucf.edu/peoplesoft-to-workday/) to become more familiar with Workday terminology.

#### <span id="page-18-0"></span>**What's Changing with HCM?**

Workday will provide many benefits to HR processes at UCF. This system will provide a mobilefriendly, configurable platform for employees at the university. The Workday implementation will streamline business processes such as:

- Ease of access to view their teams' information, run team reports, and initiate actions.
- Change of current processes and reduction of paper.
- A dashboard interface will provide customizable visibility and access to important reports and actions.

Learn more about what is changing and key benefits in our [Current versus Future Processes for](https://knightvision.it.ucf.edu/wp-content/uploads/sites/11/2021/07/Key-Benefits-HR-Final-Draft.pdf)  [HR.](https://knightvision.it.ucf.edu/wp-content/uploads/sites/11/2021/07/Key-Benefits-HR-Final-Draft.pdf)

#### <span id="page-18-1"></span>**What's Changing with Grants**

Currently, researchers and faculty must submit a paper form to acquire up-to-date grant information. Administrators and staff, if available, may assist by accessing PeopleSoft and reports.

*Please note that all actions that take place within the Huron Research Suite system will remain the same. See more information at [https://wahoo.research.ucf.edu/.](https://wahoo.research.ucf.edu/)*

- Colleges follow separate processes, and this often involves a multi-step process to provide data.
- Grants has to email a checklist or email a confirmation to members outside of the systems.

Workday leverages a unified system which will host all grants information. Researchers, faculty and appropriate administrative and staff members will now have visibility into data.

- Data will be accurate, immediately available and accessible through reports and dashboards.
- Reports and dashboards have drill down capabilities providing multiple layers of real-time data.

Learn more about how Grants processes are changing in our [Current versus Future Grant](https://knightvision.it.ucf.edu/wp-content/uploads/sites/11/2021/07/Grants-current-vs-future-2-1536x864.png)  [Processes.](https://knightvision.it.ucf.edu/wp-content/uploads/sites/11/2021/07/Grants-current-vs-future-2-1536x864.png)

#### <span id="page-19-0"></span>**What's Changing in Reporting & Analytics?**

Workday reporting is very robust and provides many standard reports. UCF has created custom reports, and you are able to generate and schedule reports, too. Data on reports can be viewed, filtered and drilled down into. Be sure to view the following reporting resources:

- [Video: View a Report in Workday](https://ucf.sharepoint.com/:v:/r/sites/KnightVisionTraining_GRP/Shared%20Documents/General/Reporting%20Basics/Video%20Demos/View%20a%20Report%20in%20Workday.mp4?csf=1&web=1&e=Q8OIsv)
- Job Aid: Generate Reports

Reporting in Workday includes five major changes when compared to the previous system:

- 1. **Data updates in real-time, meaning reports always feature the most current data available.** Transaction approvals and edits made in Workday will update right away, which means no more waiting overnight to run reports.
- 2. **Actionable reports allow users to view specific details by use of filtering, sorting and drill-down, all in the same report.** Reports will be interactive, and many can be accessed on mobile devices. Reports can be scheduled for auto-delivery to an individual's inbox, or to multiple inboxes.
- 3. **HR and Finance data can be displayed together in a single report.** Users will no longer need to manage multiple external systems and export data to create and manage reports.
- 4. **Dashboards consolidate key reports and information in one place**, giving users improved navigation and visibility for more accurate, streamlined planning and decision making.
- 5. **Security groups/roles determine which dashboards users can access**, which reports they are able to run, the kinds of data that they are able to see in those reports (e.g., PII) and their ability to drill down into further details or initiate business processes.
- 6. **Find reports relevant to your job by doing a search or using the Reports app**. You can save reports in a centralized location within the app. Examples of Workday reports include the following:

**NOTE**: Workday provides multiple ways to access information. Reports can be accessed directly by searching by title on the home page and common reports may also be linked within an app, e.g., you can search My Expense Reports or select View, Expense Reports within the Expenses app.

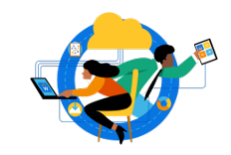

**What happened to your old reports?** Access the [Workday Report Crosswalk](https://public.tableau.com/app/profile/ucf.institutional.knowledge.management/viz/WorkdayReport/MainDashboard) to find the new Workday reports that correspond to many of the legacy reports. This crosswalk is updated weekly on Fridays and reflects the continuing progress of Workday report writing.

## WORKDAY GLOSSARY

### <span id="page-20-0"></span>**COMMON TERMS**

Below is a collection of common terms found in Workday:

- Approve: An approval action in a business process that allows designated participants to progress an event to the next step.
- Business Process Instance: A business process that the initiator has started. *\*For example, the Hire Employee for Organization X business process definition becomes a business process instance when the initiator uses it to hire a particular applicant.*
- Cancel (business process): Canceling a business process stops the workflow in progress and reverses changes made to data. You cannot cancel a completed business process; you must rescind it. This is a securable action in a business process security policy.
- Dashboard: A specialized landing page containing links to actions, reports and tasks. May also contain charts and graphs.
- Deny (business process): When you deny a business process, the business process is terminated, and all Workday data is restored to its state before the business process started. To restart the business process, you need to submit the process again, and redo all previously completed steps.
- Functional Area: A collection of domain or business process security policies that are related to the same set of product features. *\*For example, Benefits or Compensation.*
- Job Profile: The generic features and characteristics of a job or position, such as management level, pay rate type, compensation, skills and other qualifications.
- Roles: A grouping of people with specific responsibilities and permissions.
- Task: A step, either standalone or in a business process, that you must complete. *\*For example, task alert notifications are triggered by incomplete steps in a business process.*
- Tenant: A tenant is a unique instance of Workday that contains a set of data in a logically separated database. Our project team uses a series of tenants to configure Workday for delivering UCF business processes, security and data.
- To Dos: Reminders to do something outside of Workday. They can be part of business processes and must be marked complete before the workflow will advance to the next step.
- View (business process): A securable item used to allow members to view status of a business process and report on it.
- Worker: An employee or a contingent worker.
- Workflow: The steps, or "flow," of tasks to complete a business process.

### <span id="page-21-0"></span>**GLOSSARY TERMS BY FUNCTIONAL AREA**

Additional common terms can vary by functional area. Use the following links to learn Workday terms in the following areas:

- [Finance/Procurement \(31 terms\)](https://knightvision.it.ucf.edu/workday-glossary-finance/)
- [Grants \(14 terms\)](https://knightvision.it.ucf.edu/workday-glossary-grants/)
- [Payroll \(10 terms\)](https://knightvision.it.ucf.edu/workday-glossary-payroll/)
- [Reporting \(5 terms\)](https://knightvision.it.ucf.edu/workday-glossary-reporting/)
- [Security \(4 terms\)](https://knightvision.it.ucf.edu/workday-glossary-security/)
- [Time Tracking \(4 terms\)](https://knightvision.it.ucf.edu/workday-glossary-timetracking/)

## ADDITIONAL HELPFUL RESOURCES

- [Knight Vision Website](https://knightvision.it.ucf.edu/)
- [PeopleSoft to Workday Finance Crosswalk](https://knightvision.it.ucf.edu/peoplesoft-to-workday/)
- [Workday Glossary](https://knightvision.it.ucf.edu/workday-glossary-general/)
- [Workday Training Catalog](https://knightvision.it.ucf.edu/workday-training-catalog-general/) (Website)
- [Workday Training Catalog](https://knightvision.it.ucf.edu/wp-content/uploads/sites/11/2022/04/Workday-Training-Catalog.pdf) (PDF)
- [Workday Training Calendar](https://events.ucf.edu/calendar/6745/workday-training-calendar/upcoming/) (UCF Events page)

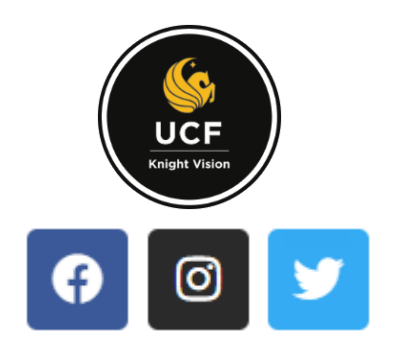

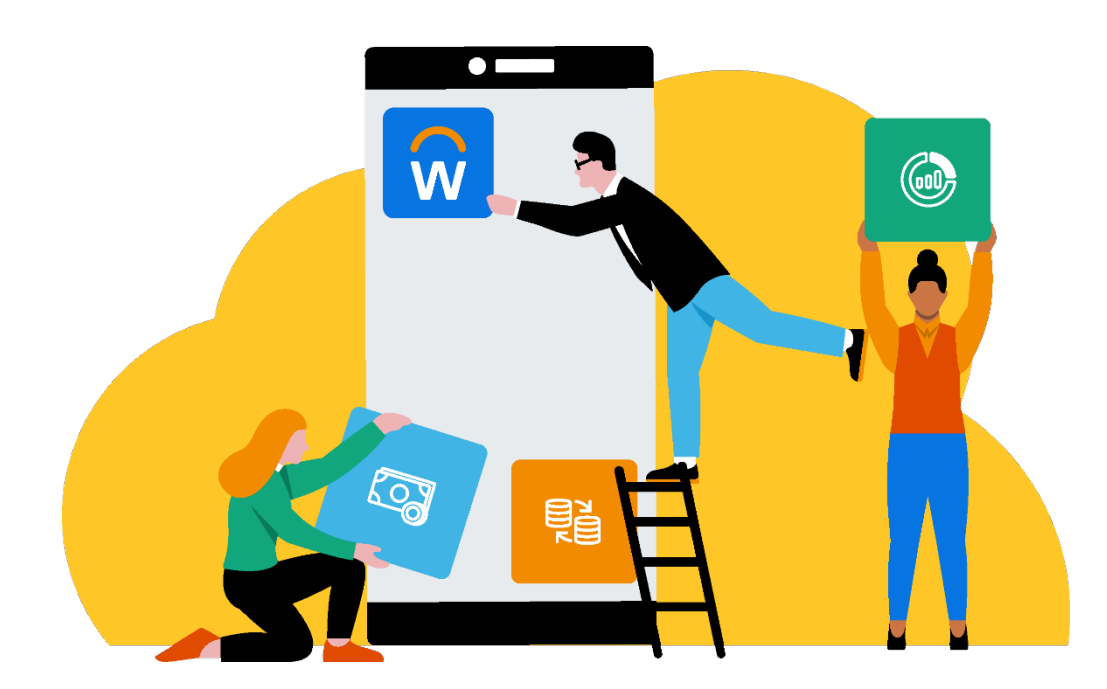